#### Universitat Konstanz

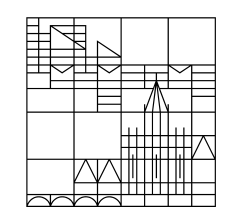

#### **Anleitung**

#### **zur digitalen Abstimmung**

## **in ILIAS**

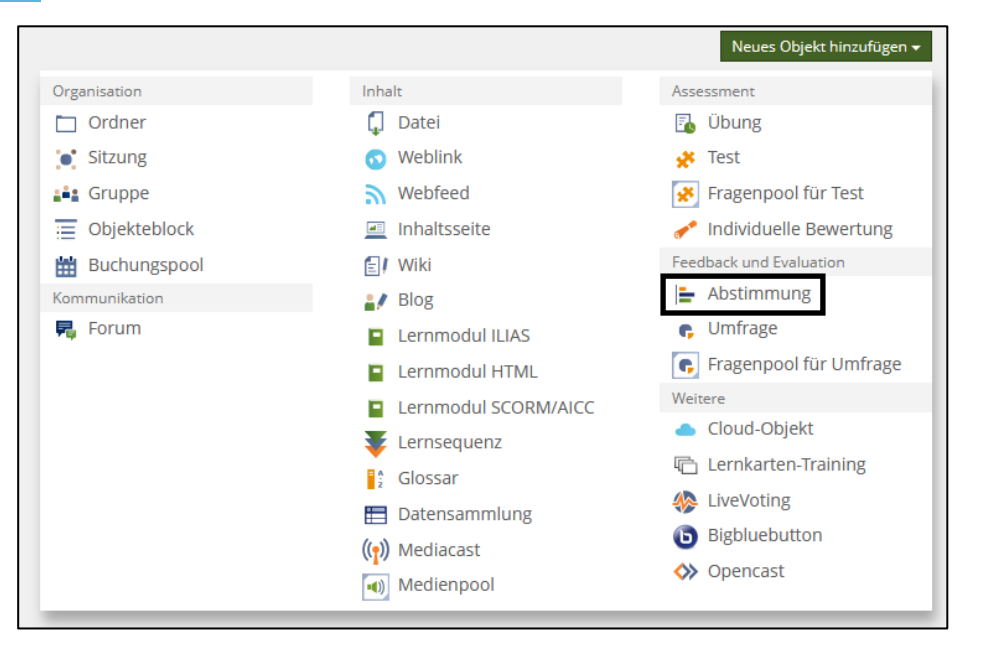

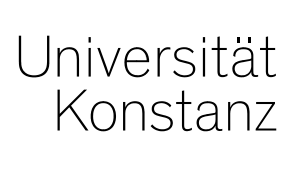

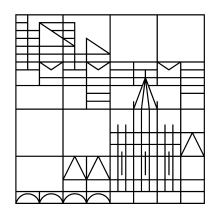

Wechseln Sie in den ILIAS-Ordner, in dem Sie die Abstimmung erstellen und nutzen wollen.

Klicken Sie in Ihrem ILIAS-Ordner auf "Neues Objekt hinzufügen".

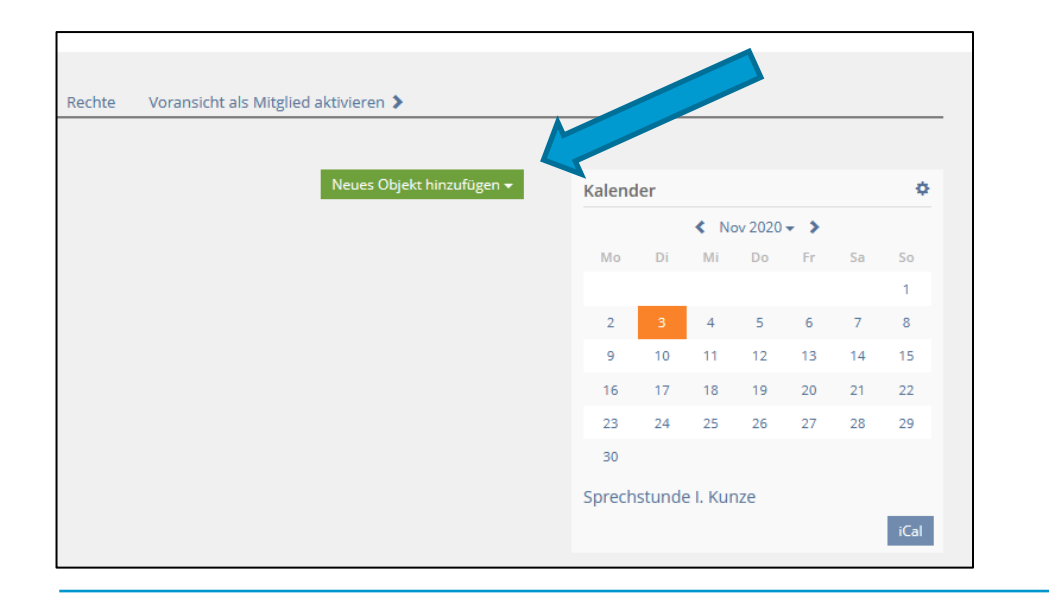

Universität Konstanz

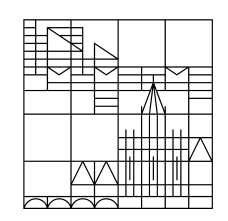

Im sich aufklappenden Menü wählen Sie im Bereich "Feedback und Evaluation" "Abstimmung".

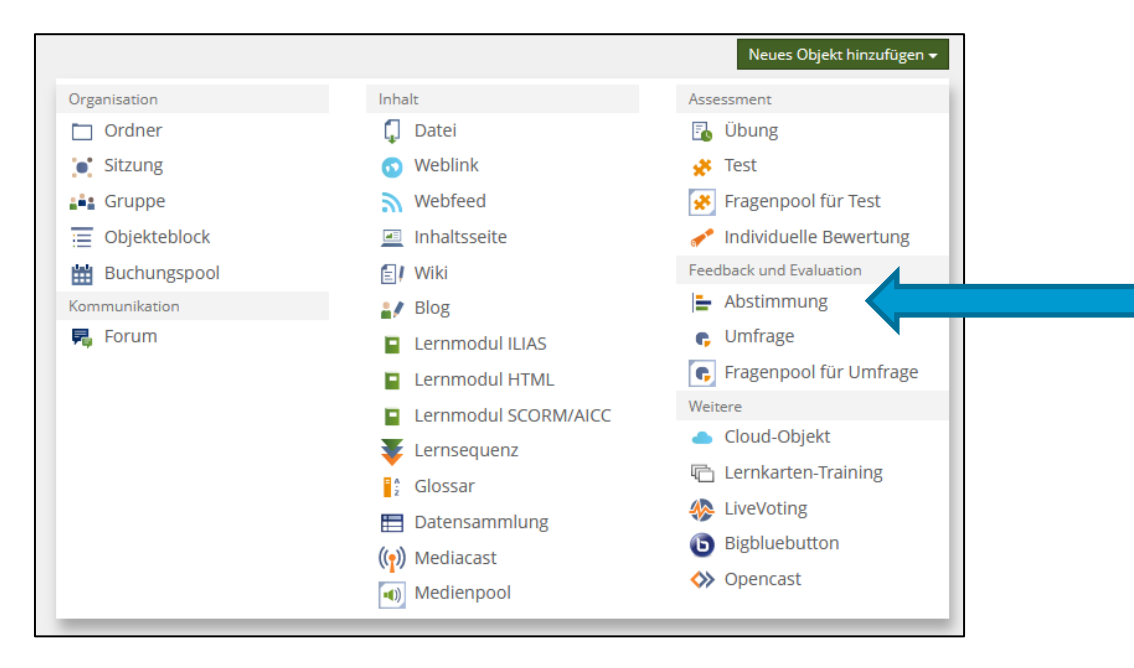

Universität Konstanz

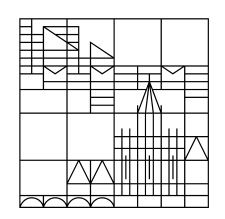

Als Nächstes müssen Sie der Abstimmung einen Titel geben, optional können Sie eine detailliertere Beschreibung hinzufügen:

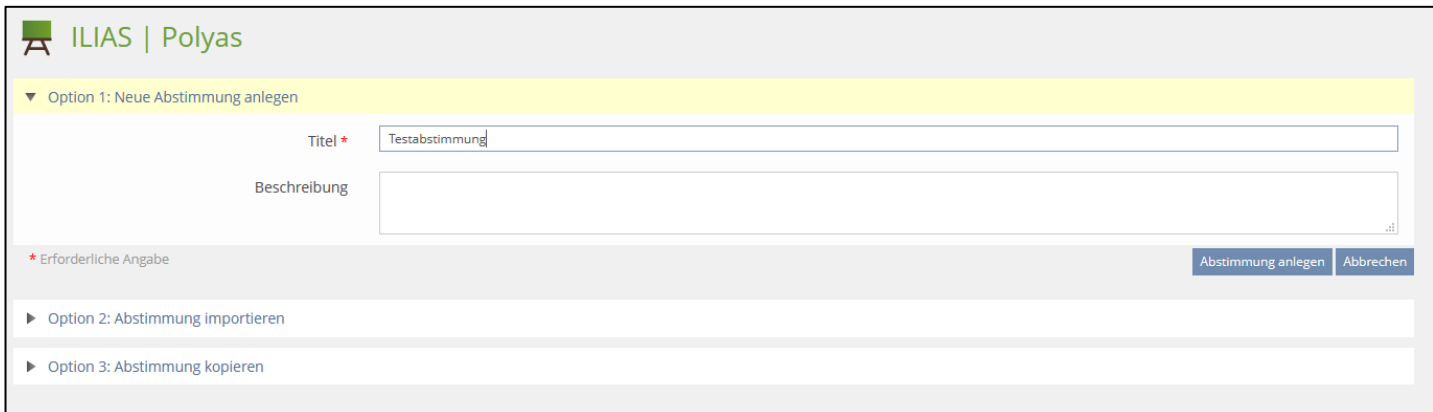

Die Optionen 2 und 3 werden nicht betrachtet.

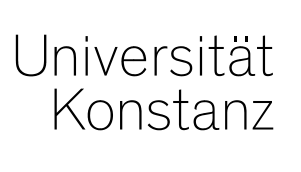

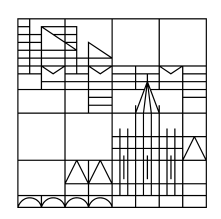

Im nächsten Schritt müssen Sie eine Frage und die möglichen Antworten dazu definieren:

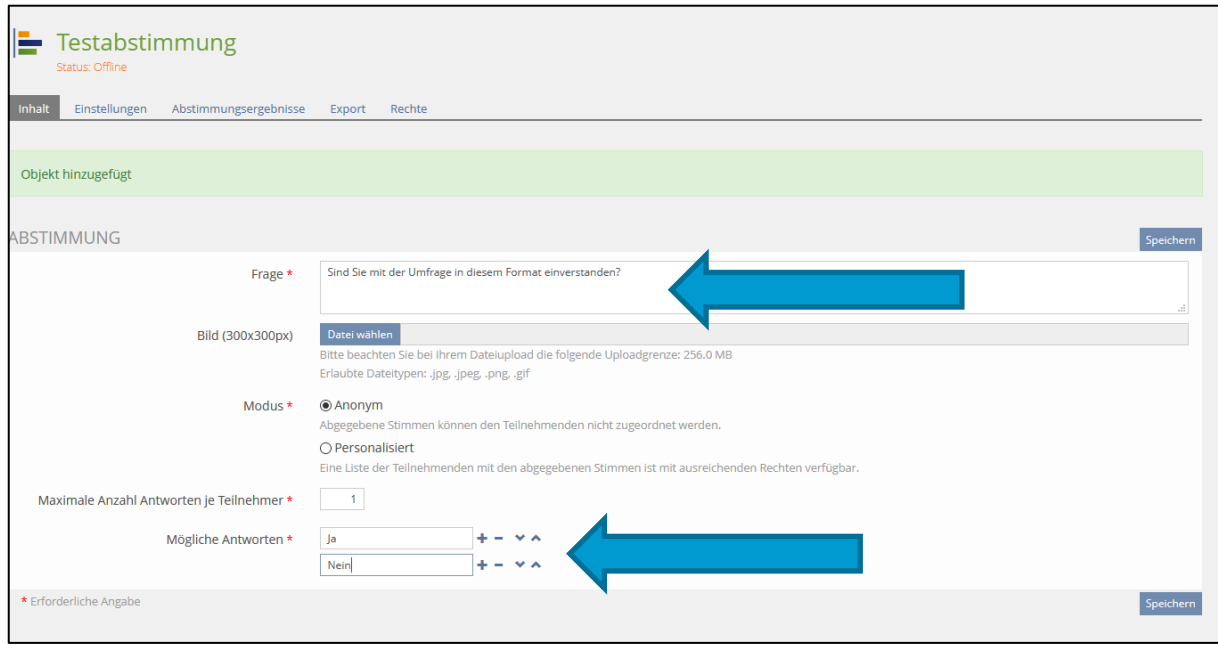

#### Universitat Konstanz

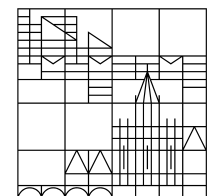

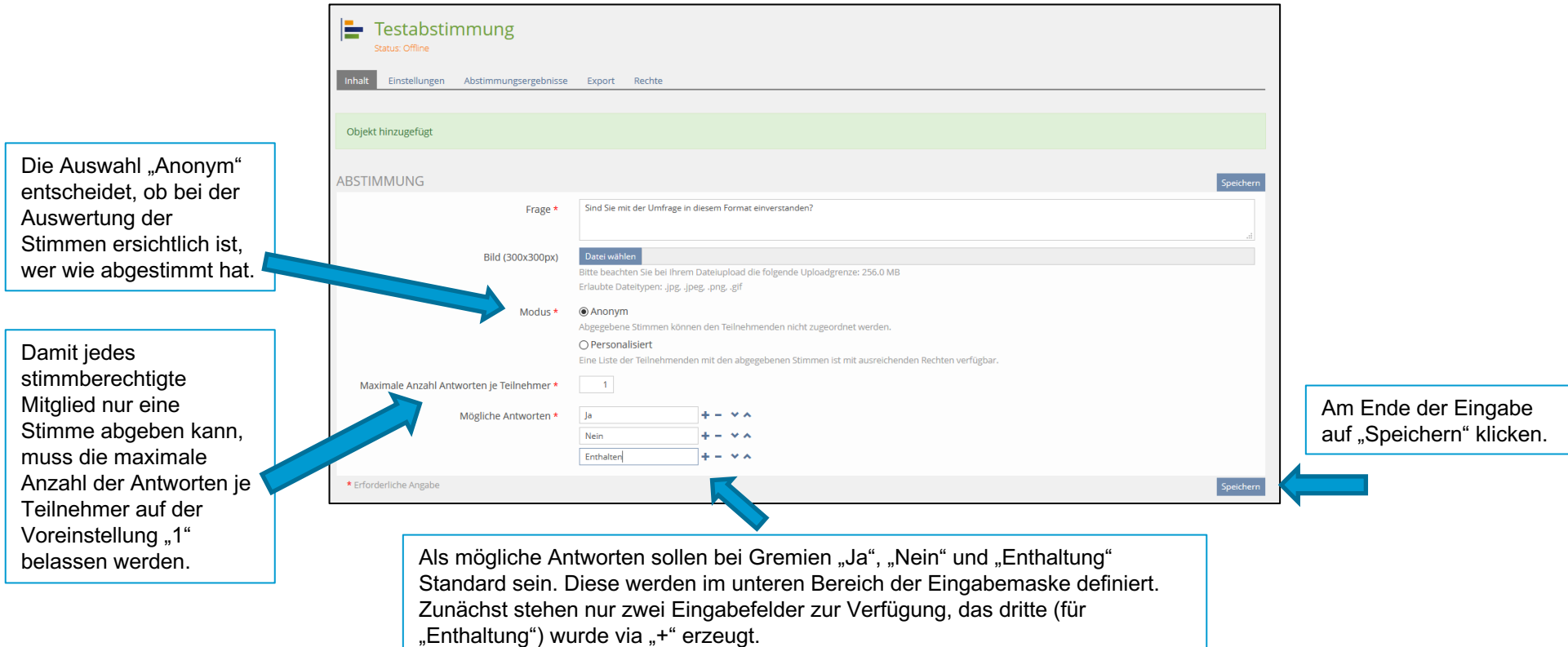

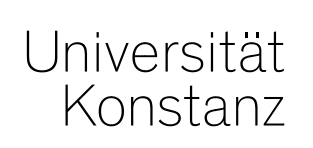

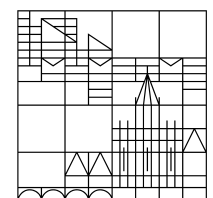

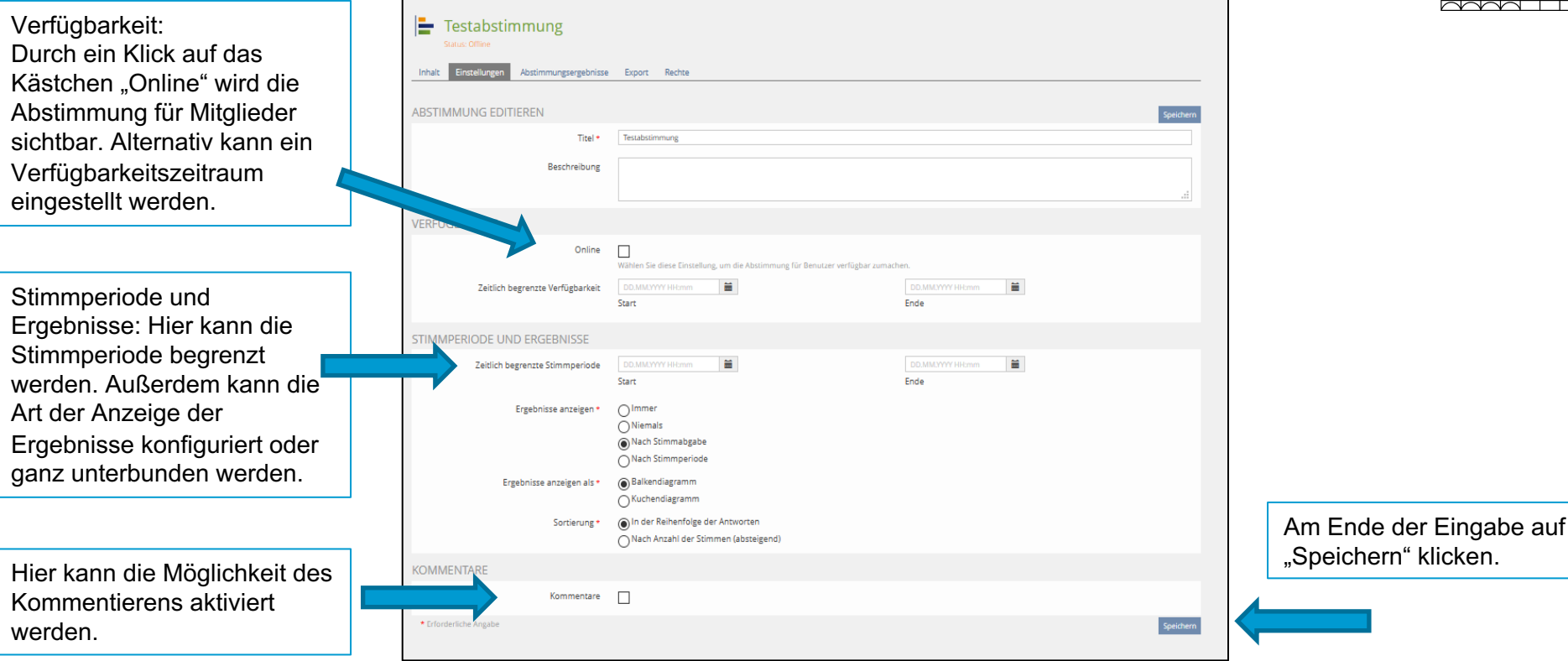

### **Durchführung einer Abstimmung**

Universität Konstanz

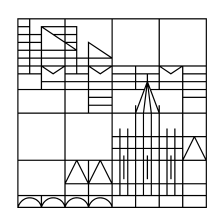

Sie, sowie alle Zugangsberechtigten, sehen auf der Ordner-Ebene (rechtsbündig) das neu angelegte Abstimmungsobjekt und müssen:

- 1. eine der angebotenen Optionen wählen und anschließend
- 2. auf "Abstimmen" klicken.

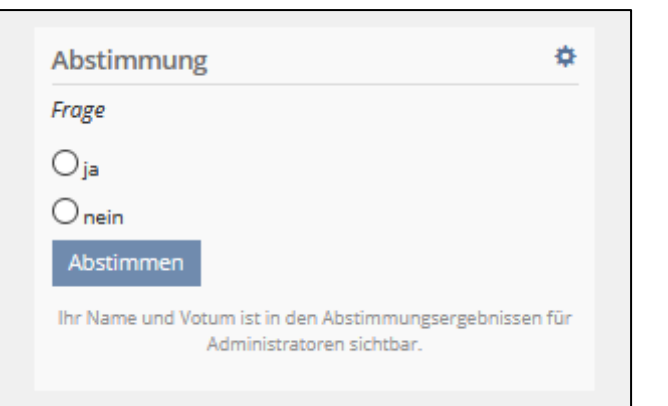

Mit den Standard-Einstellungen kann jede(r) nur einmal abstimmen. Auf dem Bildschirm erscheint (ggf.) eine Auswertung, aber Sie können nicht mehr abstimmen.

# **Durchführung einer Abstimmung**

Universität Konstanz

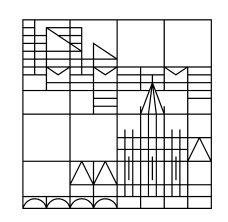

Als Kurs-Administrator\*innen können Sie nun durch Klick auf das Zahnrad die Abstimmung auswerten.

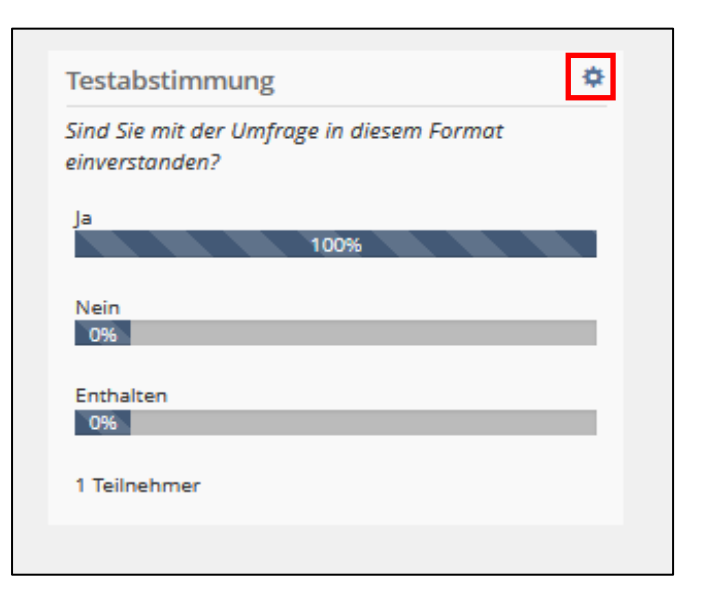

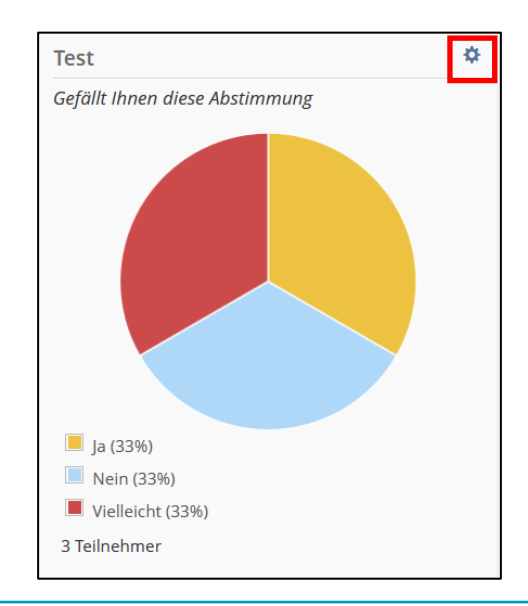

# **Durchführung einer Abstimmung**

Universität Konstanz

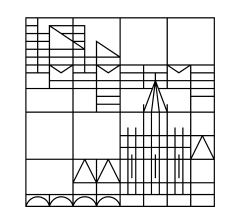

Sie können hier das Abstimmungsergebnis sehen, das Ergebnis exportieren oder auch die Abstimmung neu initialisieren.

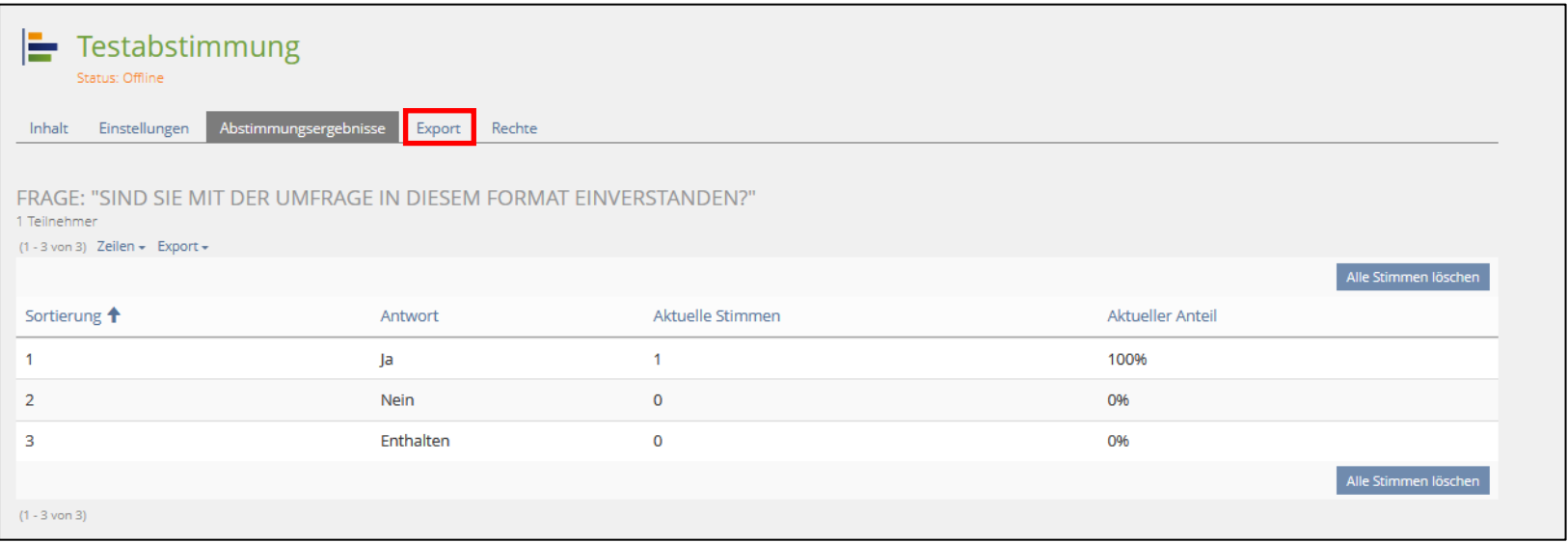

#### Universität Konstanz

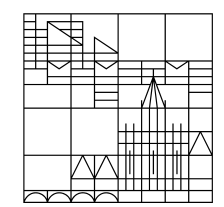

# wenden Sie sich bitte gerne an: **Bei Anregungen und Rückfragen**

ilias-support@uni-konstanz.de

Diese Anleitung wurde erstellt auf Basis von Heiko Schulz (Universität Stuttgart). Vielen Dank!

**Universität Konstanz**